# Orientações do SAAS - Docente

Sumário Acessar o SAAS no [SISIFGW](#page-0-0) [Acompanhar](#page-1-0) as Submissões Detalhes da Página de [Visualização](#page-2-0) [Informações](#page-2-1) da submissão e do discente Resolver [pendências](#page-2-2) e avaliar submissão [Informações](#page-3-0) da tese ou do curso Histórico de avaliações e [submissões](#page-3-1)

## <span id="page-0-0"></span>Acessar o SAAS no SISIFGW

Acesse o link [https://sistemas.ifi.unicamp.br](https://sistemas.ifi.unicamp.br/) e selecione o botão "Painel Administrativo".

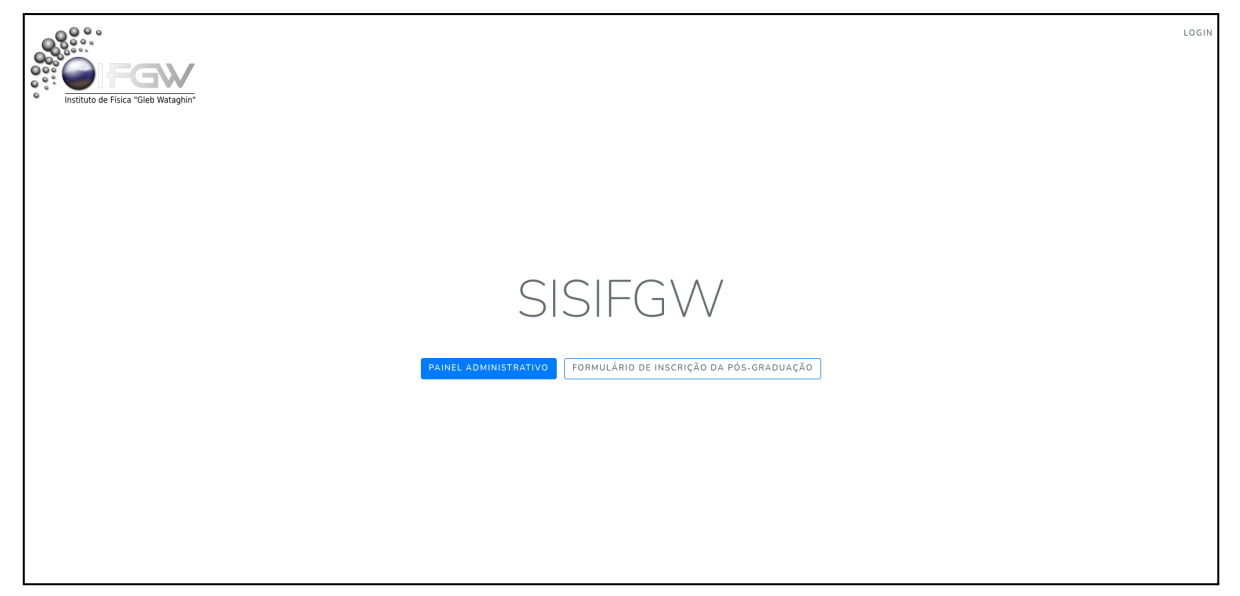

Na tela de login, entre com o usuário e senha do seu email do IFGW (@ifi.unicamp.br). Por exemplo: em caso de email docente@ifi.unicamp.br, o usuário será apenas "docente". Após entrar com suas credenciais, selecione, no menu lateral esquerdo, a opção "SAAS Submissões".

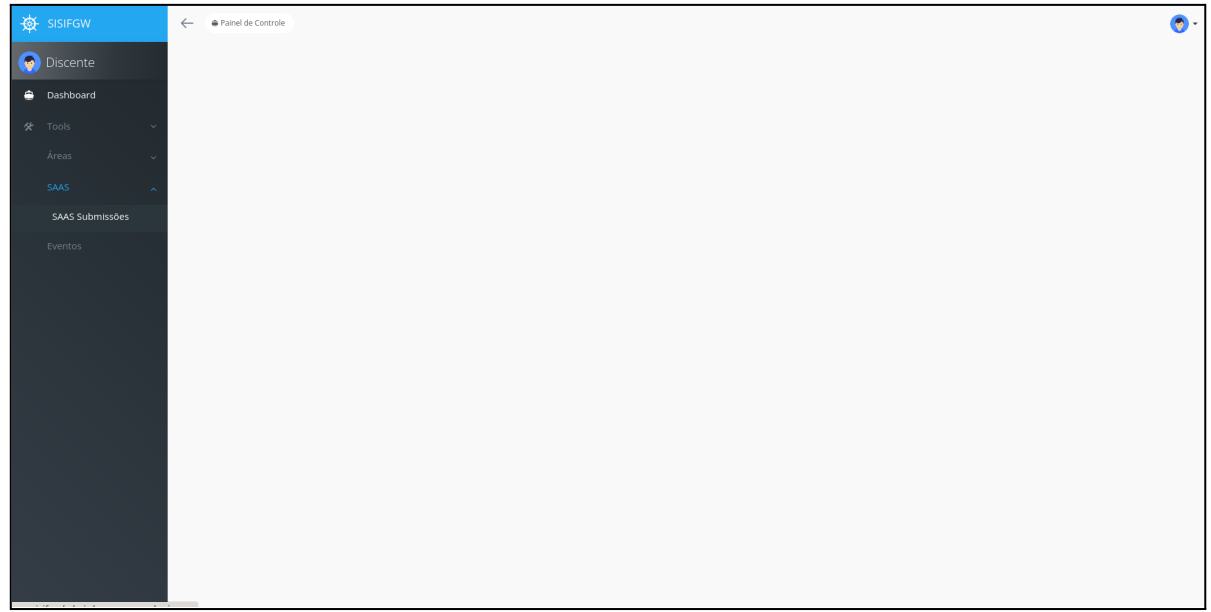

## <span id="page-1-0"></span>Acompanhar as Submissões

A opção "SAAS Submissões", do menu lateral esquerdo, exibe a lista de todas as submissões enviadas em que o docente foi selecionado na orientação ou assessoria.

Todas as submissões terão a opção "Ver", na última coluna da tabela, para visualizar mais detalhes ou resolver as pendências necessárias, na seção "Atividades Pendentes".

As submissões com alguma pendência que necessite de sua atenção serão exibidas com o status na cor laranja.

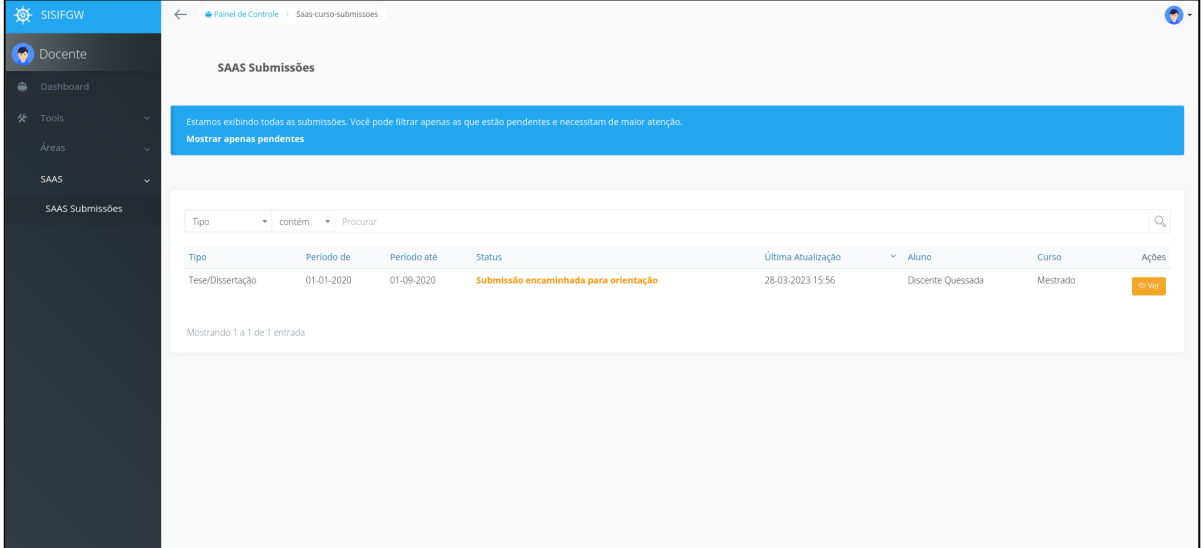

# <span id="page-2-0"></span>Detalhes da Página de Visualização

Para acessar a página de visualização entre em "SAAS Submissões", no menu lateral esquerdo, e clique no botão "Ver", na última coluna da tabela de listagem das submissões.

#### <span id="page-2-1"></span>Informações da submissão e do discente

A primeira parte da página de visualização da submissão é composta pelos detalhes da própria submissão selecionada (como tipo, período, status e arquivos enviados) e algumas informações do discente responsável pelo envio.

Caso a submissão tenha uma pendência que necessite de sua ação, será exibido um aviso no topo da página.

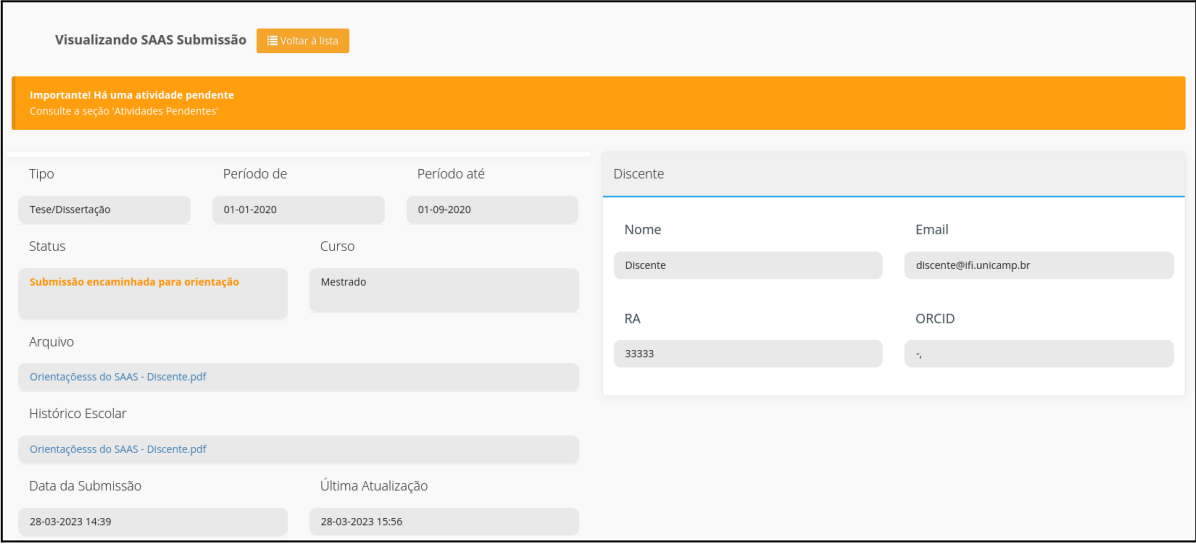

### <span id="page-2-2"></span>Resolver pendências e avaliar submissão

A seção "Atividades Pendentes" será exibida apenas quando houver alguma pendência na submissão visualizada.

Marcada como "importante", é nessa seção que você deverá tomar as decisões e avaliar a submissão.

Para cada etapa, um formulário diferente será exibido. Informações obrigatórias serão marcadas com um asterisco (\*). As ações serão tomadas ao apertar um dos botões de ação abaixo do formulário.

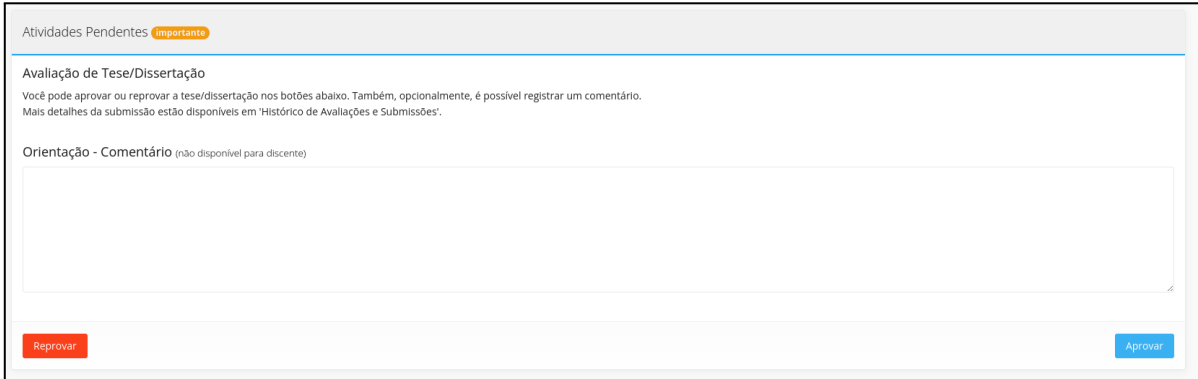

#### <span id="page-3-0"></span>Informações da tese ou do curso

A seção "Tese" ou "Curso" exibe as informações da Tese/Curso da submissão (como título, área e resumo).

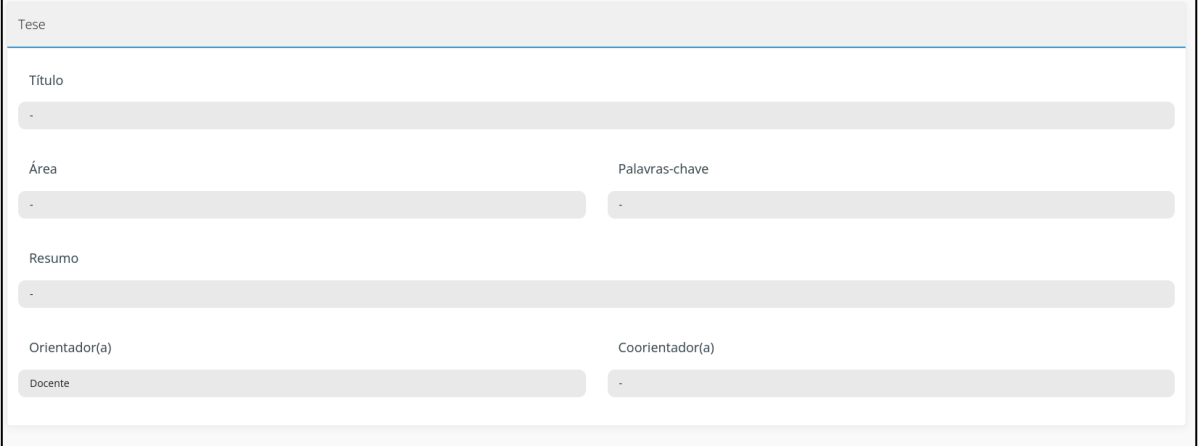

#### <span id="page-3-1"></span>Histórico de avaliações e submissões

A última seção da página exibe uma linha do tempo com as avaliações e submissões anteriores do curso.

Na linha laranja, ficam as submissões anteriores com seus respectivos status finais. É possível acessar os detalhes de cada submissão anterior através do link "Detalhes".

Na linha azul, estão as avaliações da submissão atual. É possível visualizar a data e hora em que cada avaliação foi feita e, ao clicar no título da avaliação, é possível ler o parecer ou comentário emitido (por exemplo, clique em "Assessoria - Parecer" para ver o parecer emitido pela assessoria).

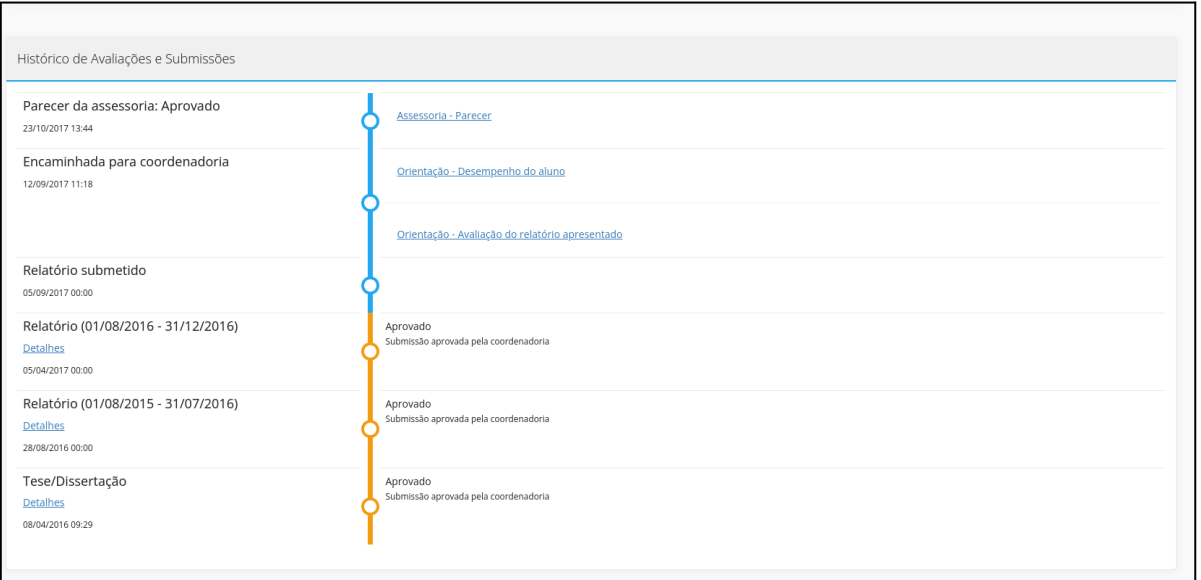